## Tips and Tricks For EdPuzzle Sarah Carpenter. scarpenter@chadwickschool.org

| 🦻 edpuzzle                                                                                                    | Helpful Tips                                                                                                    |                                                      |  |  |
|----------------------------------------------------------------------------------------------------|----------------------------------------------------------------------------------------------------|------------------------------------------------------|--|--|
|                                                                                                    | Working On A Phone or Tablet?                                                                                                    |                                                      |  |  |
|                                                                                                    | Download the EdPuzzle App from the Apple App Store.                                                                                                    | re or Google Play                                    |  |  |
|                                                                                                    | Students can join using the class code or a link.                                                                                                    |                                                      |  |  |
|                                                                                                    | For more tips on the app, click here                                                                                                    |                                                      |  |  |
| Setting Up Your A                                                                                                    | Account and Student Accounts                                                                                                    |                                                      |  |  |
| The basic version of EdPuzzle is free but limited in the number of videos you can do. They have different rates and plans for school. Click here for   |                                                                                                    | Hi, teacher! Level up your lessons with<br>Edpuzzle. |  |  |
| more.                                                                                                    |                                                                                                    | G Sign in with Google                                |  |  |
| COVID-19 - EdPuzzle<br>schools who have hac<br>has not already.                                                                                        | Or<br>Sign up with Edpuzzle                                                                                                    |                                                      |  |  |
| Click <b>I'm a teacher</b> & sign in with google if you have an account. If you don't have google, click sign up with Edpuzzle. Students are the same. |                                                                                                    |                                                      |  |  |
|                                                                                                    | Organizing Classes                                                                                                    |                                                      |  |  |
| 3C Life Skills/Guida OPEN                                                                                                    | Click on My Classes on the top right of your screen                                                                                                    |                                                      |  |  |
| 3D Life Skills/Guida OPEN<br>3E Life Skills/Guida OPEN                                                                                                 | On the left hand side you will see classes you have set up. If you have none yet, click on Add New Class to start setting up.                            |                                                      |  |  |
| 4A Guidance/Life Skills<br>4B Guidance/Life Skills<br>4C Guidance/Life Skills                                                                          | Two Types of Classes:<br><i>Classic:</i> Best to use - but students must have Gmail or EdPuzzle<br>accounts                                              |                                                      |  |  |
| 4D Guidance/Life Skills<br>4E Guidance/Life Skills                                                                                                    | 4D Guidance/Life Skills Open: Use this if you are assigning an activity for students with no account or want to use something for quick practice without |                                                      |  |  |
| Joining Students To Your Class or A Specific Activity                                                                                                  |                                                                                                    |                                                      |  |  |
| Classic: Click on your class, select class options (top right), copy the class code from the pop up window and paste it to your LMS.                   |                                                                                                    |                                                      |  |  |
| Open: Same as classic, OR<br>Click on your class, select invite students and copy link. Paste<br>the link to your LMS                                  |                                                                                                    |                                                      |  |  |
| Specific Activity: Open your class, select activity and then click share assignment on the right hand side. Copy & paste link.                         |                                                                                                    |                                                      |  |  |

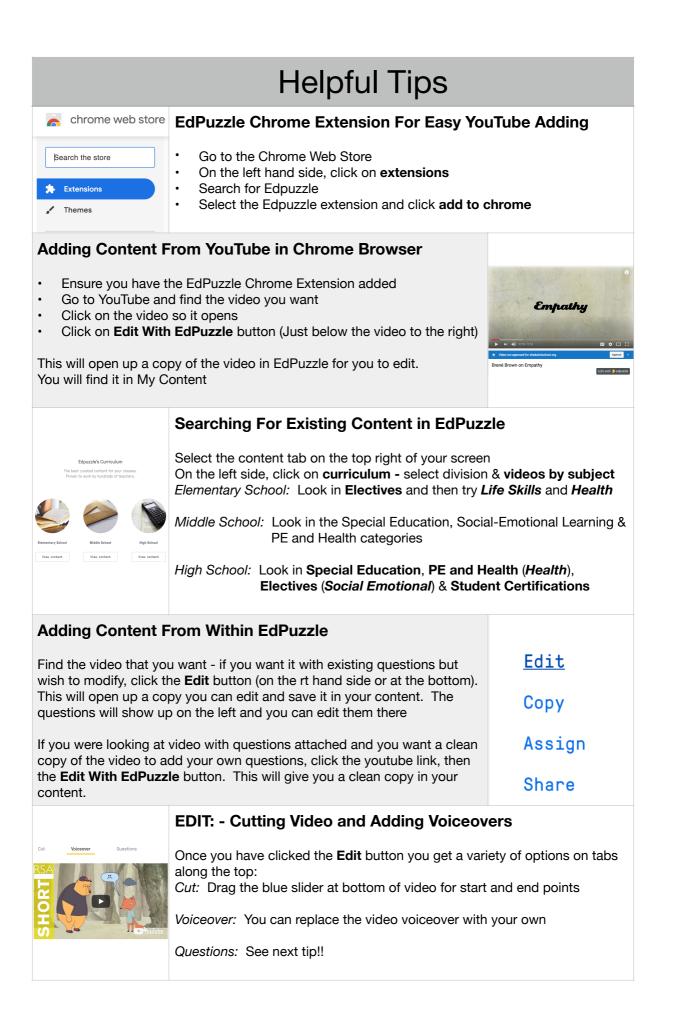

| Helpful Tips                                                                                                    |                                                                                                    |                                                                                         |  |                                                                           |
|----------------------------------------------------------------------------------------------------|----------------------------------------------------------------------------------------------------|-----------------------------------------------------------------------------------------|--|---------------------------------------------------------------------------|
| EDIT: - Addin                                                                                                    | g Questions To Your Video                                                                                                    |                                                                                         |  |                                                                           |
| This is the power<br>Please see the in                                                                                                    |                                                                                                    |                                                                                         |  |                                                                           |
| the top. You will                                                                                                    | licked the <b>Edit</b> button, click the questions option along<br>have three options show up on the right:<br>useful because it will grade for you! Good for recall and<br>drawing attention to a point. You put in the question and<br>the answers. Don't forget to set the checks and crosses.<br>Powerful for self reflection and gaining insight into | <ul> <li>Multiple-choice question</li> <li>Open-ended question</li> <li>Note</li> </ul> |  |                                                                           |
| open Ended.                                                                                                    | student thinking.                                                                                                    |                                                                                         |  |                                                                           |
| Notes:                                                                                                    | You can add written and audio notes, additional pictures and web-links to enhance understanding of a concept.                                                                                                    |                                                                                         |  |                                                                           |
| EDIT: - Moving the Position of Questions:                                                                                                    |                                                                                                    |                                                                                         |  |                                                                           |
| Conce you have created your questions you may find you want to move them.<br>Click on the little circles under the video and drag them to the appropriate place in the video.<br>WHEN FINISHED WITH ALL EDITING, CLICK THE BLUE <b>FINISH</b> BUTTON AT THE TOP. This will save your work.                                        |                                                                                                    |                                                                                         |  |                                                                           |
| Assigning Work To Classes Within Edpuzzle                                                                                                    |                                                                                                    |                                                                                         |  |                                                                           |
| <ul> <li>Go to Content, open My Content and click on the video you wish to use</li> <li>Click the Assign button (right hand side) and check the classes needed.</li> <li>You can set the start and due dates</li> <li>Check the prevent skipping button on the right to ensure they answer questions before moving on.</li> </ul> |                                                                                                    | Assign to a class                                                                       |  |                                                                           |
| X 100 of 100 Comment                                                                                                    | Grading Work - Individual Students<br>Click on My Classes, select your class and open the video assignment                                                                                                    |                                                                                         |  |                                                                           |
|                                                                                                    |                                                                                                    |                                                                                         |  | Scroll down the list of students, open the student you are interested in. |
|                                                                                                    | Scroll down, looking at answers and checking the boxes as appropriate                                                                                                    |                                                                                         |  |                                                                           |

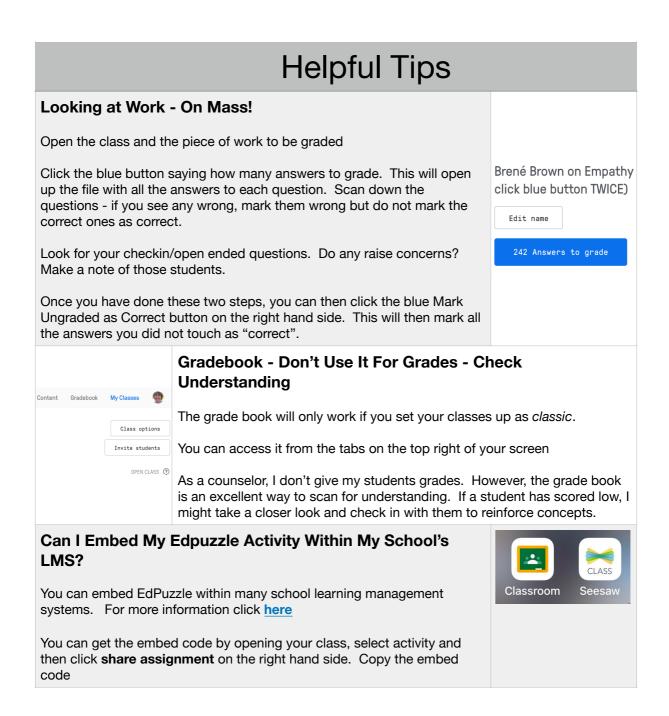

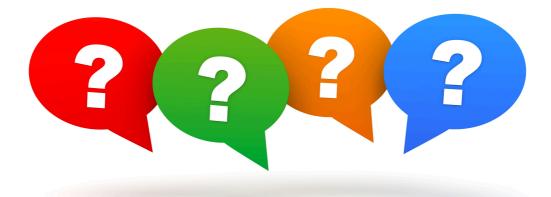

## An Important Note About Questions.

**Your questions make or break the use of this program as a counselor.** The types of questions you ask are critical and determine whether you are using this program to reinforce social-emotional learning or to do student checkins. I tend to just embed one or two check-in / self reflection questions but often those are the ones I am most interested in!

We can do well by borrowing from the way teachers teach for reading comprehension and apply these concepts to Edpuzzle

| Ways of Reading and<br>Questioning to Stimulate<br>Thinking and Check<br>Understanding | What Does This Do?                                                                                                    | How Does It Apply To<br>EdPuzzle and<br>Counseling?                                                                                                    |
|----------------------------------------------------------------------------------------|----------------------------------------------------------------------------------------------------|----------------------------------------------------------------------------------------------------|
| Reading ON The Lines                                                                   | Straight recall type questions.<br>eg. What is the difference<br>between empathy and<br>sympathy.                                    | Drawing student attention to<br>points in the video you want<br>them to notice or focus in on.                                                                                                |
| Reading Between The Lines                                                              | Going a little deeper.<br>e.g What does it mean when<br>Brene' says, "we try to "silver<br>line the things people share<br>with us". | You are asking students to<br>think deeper about the<br>meaning and use their<br>inference skills                                                                                             |
| Reading Beyond The Lines                                                               | This is where we are asking<br>students to apply the concepts<br>drawing on their knowledge.                                         | Great for counselors here is<br>where we can use self<br>reflection and ask students to<br>think about, "how does this<br>apply to me, in my life today<br>this week at home at<br>school etc |